<span id="page-0-0"></span>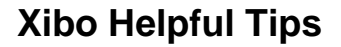

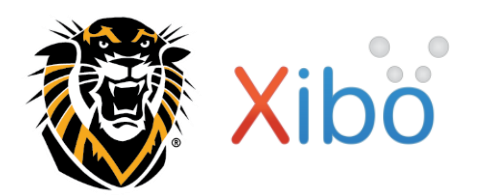

**This document provides some helpful tips for using Xibo digital signage software at Fort Hays State University. Xibo enables a user to upload media and arrange it in a layout which is then scheduled to one or more displays.** 

• **To view other Xibo user guides, go to the** *Xibo* **section under** *Training Resources* **on the Technical Training page at [www.fhsu.edu/technology/training.](http://www.fhsu.edu/technology/training)**

**For assistance or training using these procedures, contact Sarah Taggart, IT Development Coordinator at 785-628-4999.**

### **TABLE OF CONTENTS**

**[Sign in to Xibo](#page-0-0)**

**Media [Options](#page-0-1)**

**[Update Revised Media](#page-1-0)**

**[Rename Media](#page-2-0)**

**[Schedule Specific Media within a Layout](#page-2-1)**

**[Edit a Published](#page-3-0) Layout**

**[Layout Status](#page-4-0)**

**[Basic Formatting](#page-4-1)**

#### **Sign In to Xibo:**

- 1. Go to the Xibo website: <http://xibo.internal.fhsu.edu/>
- 2. Click **CAS Login**, and then sign in using your **TigerNetID username** and **password**.

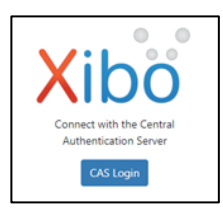

### **Media Options:**

<span id="page-0-1"></span>Xibo supports a variety of media options. These all can be categorized under two types:

- **Library Media:** File-based media uploaded and stored in the library for use on one or multiple layouts. o Examples: Images, Videos, Fonts
- **Layout Media:** Media that is created and stored directly on a layout; specific to that layout and not reused on other playlists.
	- o Examples: Tickers, Text, Embedded content

### **Xibo Helpful Tips**

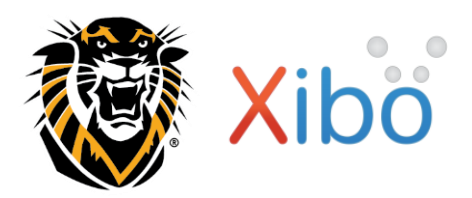

**PowerPoint files** can be uploaded two different ways for use on a display:

- 1. Export as a video For instructions, see separate guide: *Export a PowerPoint Presentation as a Video*
- 2. Save as a JPEG or PNG:
	- a. **File** > **Export** > **Change File Type** > select **JPEG** or **PNG** > **Save As** > choose file location > **Save**
	- b. Choose either **All Slides** or **Just This One**.

**NOTE:** PowerPoint saves exported slides using generic names (Slide 1, etc.), so it is a good idea to **rename** each exported file using a meaningful name **before** uploading them into Xibo.

### **Update Revised Media:**

<span id="page-1-0"></span>When content needs to be updated or revised (ex. Information such as text, images, or links need to be revised or removed), it must also be refreshed (replaced) in Xibo for the changes to take effect on your displays.

Follow the instructions below to go through the process:

- 1. Make revisions/edit the file in its current location on your computer and save your changes.
- 2. [Sign in to Xibo.](#page-0-0)
- 3. Select **Media** from the left navigation menu.
- 4. Click the **drop-down menu** to the right of the image you would like to update and select **Edit**.
- 5. Click **Replace Replace**
- 6. Click Add Replacement + Add Replacement
- 7. Select the updated or new file for this media.
- 8. Click Start Replace **1** Start Replace
- 9. Click **Done** Done

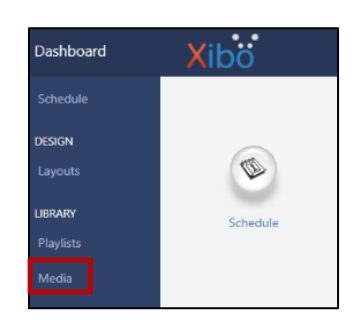

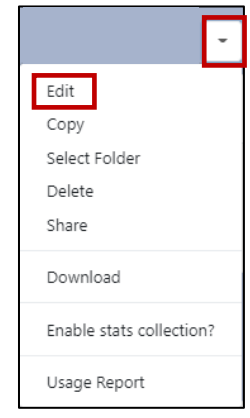

# **Xibo Helpful Tips**

### <span id="page-2-0"></span>**Rename Media:**

It is sometimes helpful to rename media after it has been uploaded into Xibo. For example, when a PowerPoint presentation is saved as a JPEG, each slide is saved as a separate image using generic names (Slide 1, etc.). If they are not renamed before being uploaded into Xibo, you can follow these steps to rename them in Xibo.

- 1. [Sign in to Xibo.](#page-0-0)
- 2. Select **Media** from the left navigation menu.
- 3. Click the **drop-down menu** to the right of the image you would like to rename and select **Edit**.
- 4. **Change the** *Name* of the file (do NOT change or remove the file extension).
- 5. Click **Save** Save

**NOTE:** This will NOT update the name of the file in the location where it is saved on your computer.

### <span id="page-2-1"></span>**Schedule Specific Media within a Layout:**

- 1. Click on **Layouts** in the left navigation menu OR go to the **Dashboard** and click the **Layouts** icon.
- 2. Click on the **Row Menu (drop-down) icon**  $\Box$  to the right of the layout you would like to edit and select **Design**.

**NOTE:** If the layout has already been published, you will be prompted to click

**Checkout**. This Layout is Published and cannot be edited. You can checkout the Layout for editing below, or continue to view it in a read only mode. Checkout View

3. In the playlist timeline below the Layout, locate the specific media (content) item that you wish to schedule. **Right-click** on that item and then click on the **Edit Expiry Dates** (calendar) **icon**.

**KI KIN MI** 

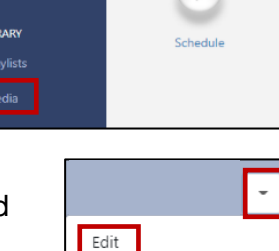

Copy Select Folder Delete

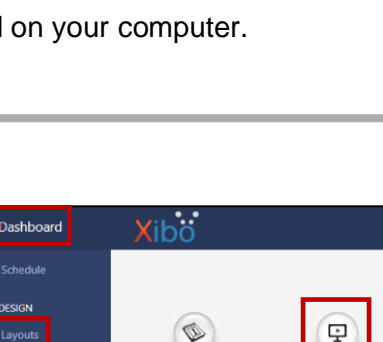

Design Publish Discard

Preview Layout

Schedule Now

Preview Draft Layout

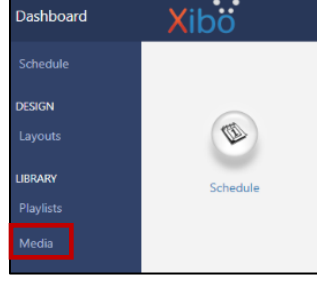

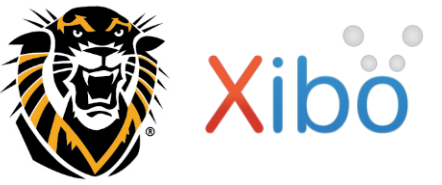

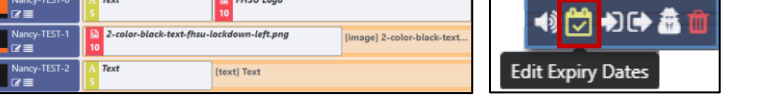

**Playlists** 

# **Xibo Helpful Tips**

- 4. Select the appropriate **Start** and **End Dates** and **Times** you would like to have this file displayed.
- 5. Place a **checkmark** in the box next to **Delete on Expiry**. This will remove the item from the playlist after the *End Time* passes.
- 6. Click **Done** .
- 7. A calendar icon will appear on that file in the playlist, indicating that it has been scheduled to be displayed for a specific time frame.
- 8. Publish the Layout (see [Step 4](#page-4-2) in the next section).

#### <span id="page-3-0"></span>**Edit a Published Layout:**

- 1. Click on **Layouts** in the left navigation menu OR go to the **Dashboard** and click the **Layouts** icon.
- 2. Click on the **Row Menu (drop-down) icon** the right of the layout you would like to edit and select **Design**.
	- **NOTE:** If the layout has already been published, you will be prompted to click **Checkout**.

read only mode Checkout View

- 3. Edit the necessary content.
- 4. Click the **Options (menu) icon**  $\Box$  in the top right corner of the window (below your profile icon) and select **Publish layout**.

.<br>This Layout is Published and cannot be edited. You can checkout the Layout for editing below, or continue to view it in a

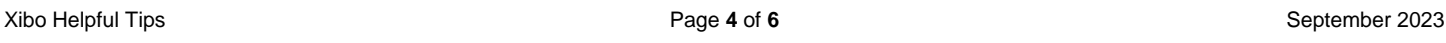

Tooltips? C Show tour!

**7** Publish layout **Discard draft** 

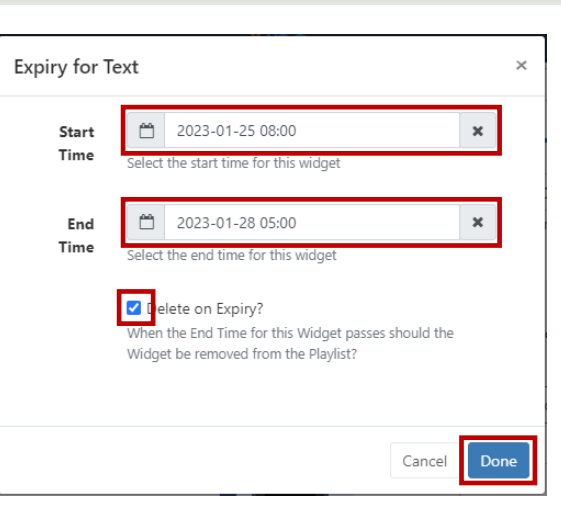

**FHSU Tiger White Background** 圖  $10$ 6)∎≯

Dashboard

**BRARY** .<br>Playlists .<br>Media

Design Publish Discard Preview Lavout Preview Draft Layout Schedule Now

ç

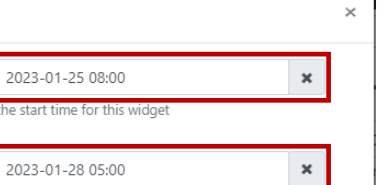

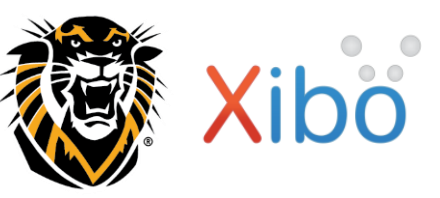

## **Xibo Helpful Tips**

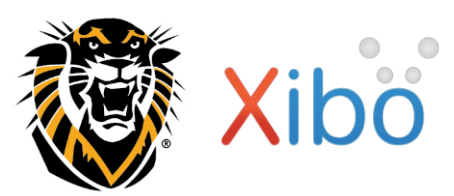

<span id="page-4-2"></span>5. The box next to **Publish Now?** should be checked. Click **Publish**.

6. Click **Exit** in the top left corner.

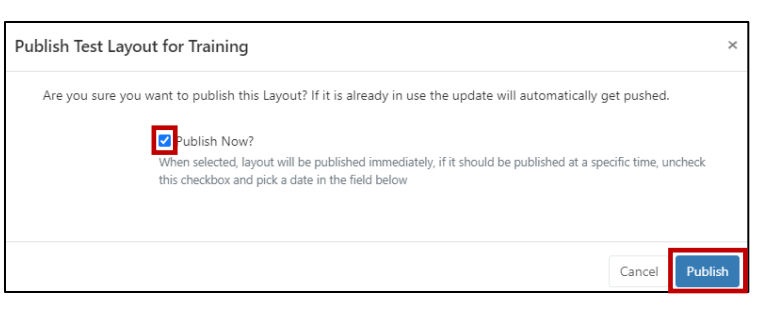

### **Layout Status:**

<span id="page-4-0"></span>In the Layout Designer, an icon in the upper left corner shows the current playing status of the selected layout:

- Layout has not been built yet
	- Layout is valid and can be scheduled once it has been published
	- Layout is invalid and cannot be published for scheduling
		- Layout contains media that can only be viewed from the player and can be scheduled once it has been published

You can hover over the status icon to see additional information regarding the status that is displayed.

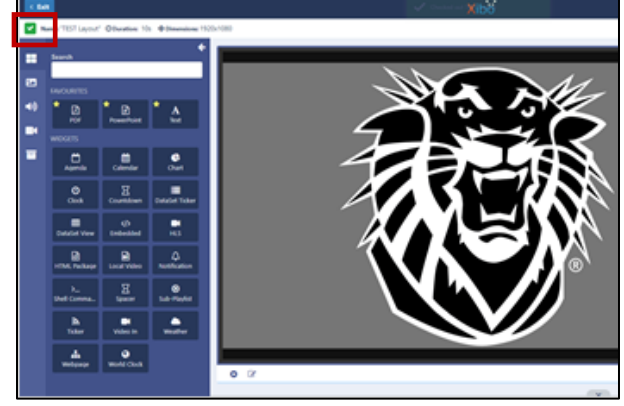

### <span id="page-4-1"></span>**Basic Formatting:**

- Use **recommended formats:**
	- o **Image files:** PNG, JPEG, JPG, GIF, etc.

**NOTE:** \*Animated GIFs are not supported.\*

Animated GIFs will cause the layout to not show on the display. You will see this Xibo image instead:

- o **Video files:** MP4, MKV, H264, etc.
- Use a **naming standard** for your media files:
	- $\circ$  In order to easily organize and search your media, it is highly recommended that you give each media file a meaningful name **before** uploading it into Xibo.
	- $\circ$  If a file is updated often, it is helpful to include a version date in the filename (ex: *20230901-filename.jpg*).

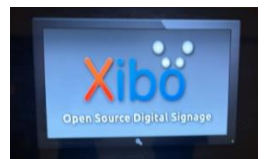

#### **TECHNOLOGY SERVICES Xibo Helpful Tips** • If you wish to **change the Background Color** (for the entire layout), follow these steps: 1. From the main Dashboard, click on **Layouts**, then click the **drop-down arrow** <u>I</u> next to your layout and choose **Design**. 2. Make sure no media items are selected (green) in the Playlist view at the bottom of the screen. This ensures that the entire layout is selected. (If an item is green, click on it to deselect it.) **FHSU Tiger White Background** FHSU\_background1.jpg 3. Under the **General** tab, select your desired **Background Color GENERAL ACTIONS** (default is black). Background  $*000000$ 4. Click **Save** . Colour Use the colour picker to select the background colour • You can **access format settings for a specific media item** within the layout **in two different ways**:  $\circ$  In the Playlist view at the bottom of the screen, click on the media item to select it (green), and edit the item using the options displayed to the right of the media window. **En FHSU Tiger White Background** OR o Click on the **Playlist icon** to edit settings for each item in the *Timeline* view. • To **set the Duration** (in seconds) of a specific media item within the layout, follow these steps: 1. In the Playlist view at the bottom of the screen, click on the media item to select it (green). **FHSU Tiger White Background**  $\alpha$ 2. Under the **General** tab, place a check mark in the box next to **Set**  APPEARANCE **GENERAL ACTIONS a duration?**. **Name** 3. Enter the **number of seconds** you want this media item to be An optional name for this widget displayed (default is 10). **D** et a duration? p provide a specific duration for this Widge 4. Click **Save** .  $10$ The duration in seconds this should be dis • Media items are **centered** by default. To **change the alignment of (or center)** a specific media item, follow these steps: 1. In the Playlist view at the bottom of the screen, click on the media item to select it (green). **FHSU Tiger White Background** APPEARANCE **GENERA ACTIONS** 2. Under the **Appearance** tab, modify the alignment settings as needed. **Scale type** Centre  $\ddot{\mathbf{c}}$ How should this image be scaled? 3. Click **Save** .Horizontal Centre Align How should this image be aligned Vertical Middle Align How should this image be vertically aligned?